ŕ

# Lathund

Grunddata Objekt Teknisk Förvaltning – Koppla uthyrningsbara objekt till ej uthyrningsbara

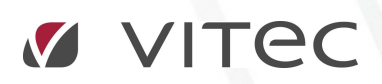

VITEC Affärsområde Fastighet • www.vitec.se • infofastighet@vitec.se • Växel 090-15 49 00

GÖTEBORG: REDEG 1 C, 426 77 V. FRÖLUNDA • KALMAR: BORGMÄSTAREGATAN 5, BOX 751, 391 27 KALMAR, VÄXEL: 0480-43 45 00 • LINKÖPING: SNICKAREGATAN 20, BOX 472, 581 05 LINKÖPING • MALMÖ: RUNDELSGATAN 16, 211 36 MALMÖ • STOCKHOLM: LINDHAGENSGATAN 116, BOX 30206, 104 25 STHLM, VÄXEL: 08-705 38 00 • UMEÅ: TVISTEVÄGEN 47, BOX 7965, 907 19 UMEÅ • VÄSTERÅS: KOPPARBERGSVÄGEN 17, BOX 209, 721 06 VÄSTERÅS • ÖSTERSUND: PRÄSTGATAN 51, 831 34 ÖSTERSUND, VÄXEL: 08-705 38 00

# INNEHÅLLSFÖRTECKNING

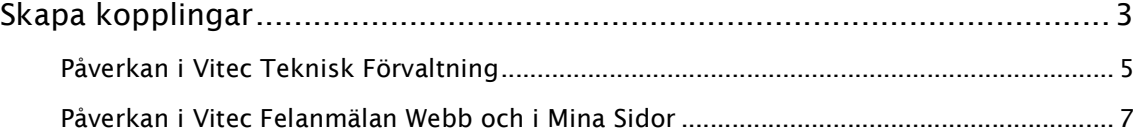

## Skapa kopplingar

Ofta finns önskemål hos kunder att kunna styra vilka gemensamma (ej uthyrningsbara) objekt som hör ihop med vilka uthyrningsbara objekt. I många fall kan det vara så att t.ex. flera fastigheter delar på en gemensam tvättstuga. För att klara detta måste man koppla ihop gemensamma objekt med uthyrningsbara sådana, oavsett fastighetstillhörighet.

För att göra detta går man i Grunddata->Objekt-> Koppla uthyrningsbara objekt till ej uthyrningsbara. Dialogen visas nedan.

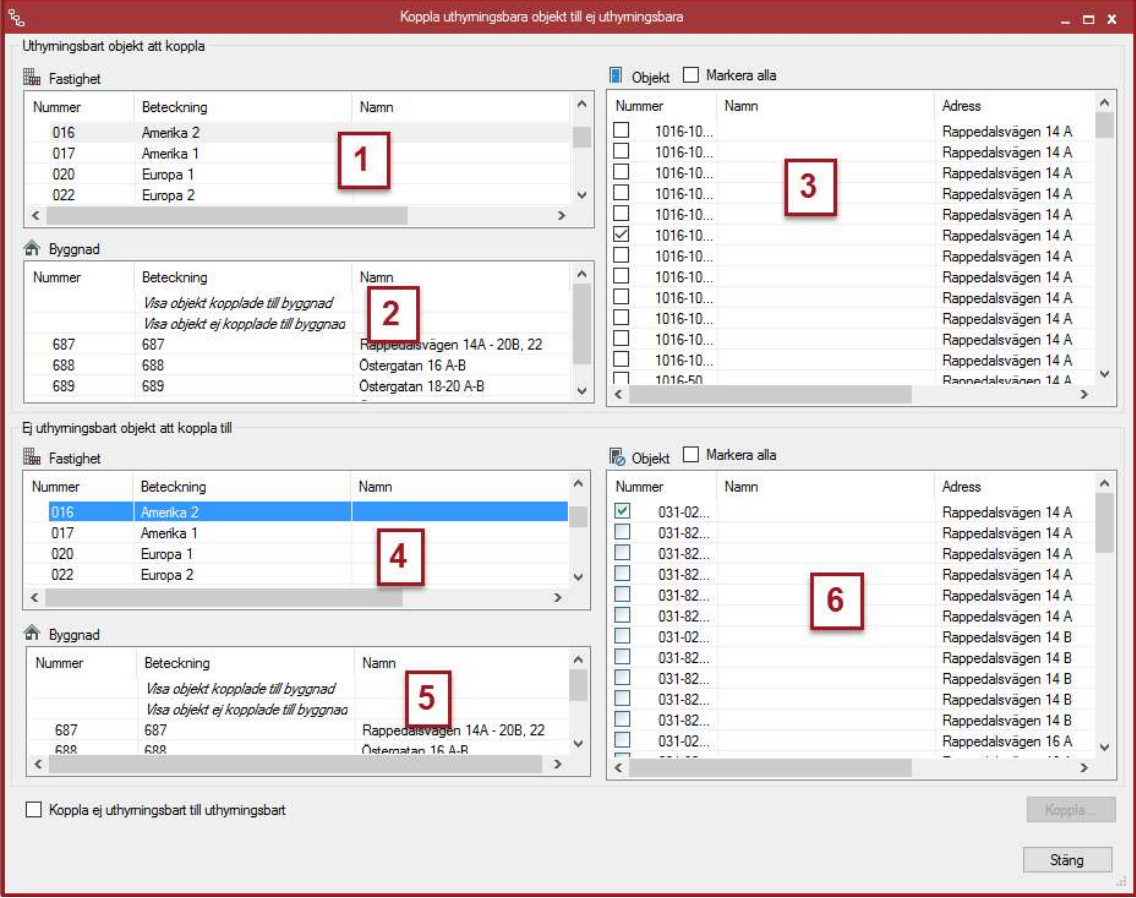

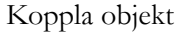

Den I standardutförandet kommer den övre halvan av fönstret att visa våra uthyrningsbara objekt, och den undre våra gemensamma objekt (detta går dock att ändra som vi kommer se senare).

Man börjar med att välja en fastighet från vilken den vill hämta sina uthyrningsbara objekt (1). Efter att ha valt en fastighet (bara en går att välja åt gången) fylls dels listan med objekt (3) upp med alla objekt tillhörande fastigheten. Listan med byggnader (2) fylls även den med alla byggnader tillhörande fastigheten. I listan med byggnader finns även de två alternativen Alla byggnader och Ej kopplade till byggnad. Filtrering på byggnad fungerar så att man markerar en eller

flera val i listan, varpå de objekt som hör till valen av byggnad visas. Skulle man t.ex. välja Byggnad A, Byggnad B och Ej kopplade till byggnad som val i listan skulle objekt tillhörande Byggnad A, Byggnad B och de objekt som inte är kopplade till nån byggnad visas i objektlistan (3).

När man hittat den/de objekt man vill koppla klickar man i deras respektive checkboxar, varpå nedre delen av dialogen blir upplåst. Fastighetslistan och byggnadslistan (4, 5) fungerar precis så som de i övre delen av fönstret (1, 2). Listan med gemensamma objekt (6) är också snarlik sin övre motpart (3) förutom att checkboxarna i denna lista kan ha tre lägen. T.ex. så här:

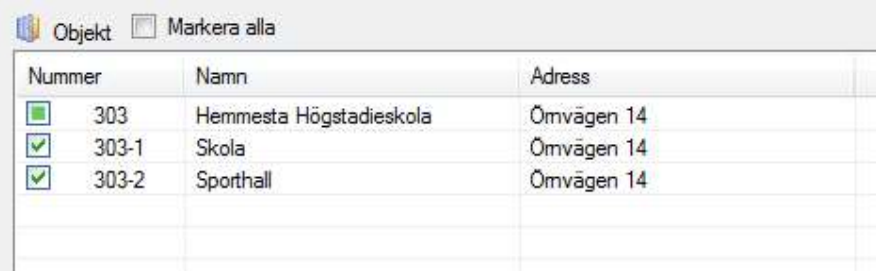

Låt oss säga att övre listan i denna situation ser ut så här:

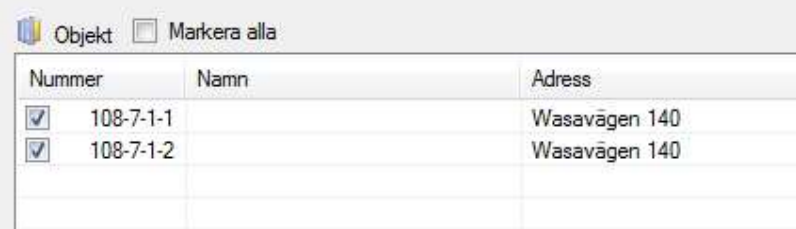

Då kan vi ur listan med gemensamma objekt utläsa att Skola och Sport hall båda har kopplingar till både 108-7-1-1 och 108-7-1-2. Hemmesta Högstadieskola befinner sig dock i ett så kallad indeterminate (obestämt) tillstånd. Detta innebär att en av 108-7-1-1 och 108-7-1-2 (men inte båda – då hade kryssrutan varit ikryssad) innehåller en koppling till detta gemensamma objekt. Saknas dvs kopplingar helt mellan två objekt och ett gemensamt objekt kommer kryssrutan vara tom. Har båda objekten kopplingar kommer kryssrutan vara ikryssad och har en eller flera (men inte alla) objekt en koppling till det gemensamma objektet så kommer kryssrutan att vara obestämd (som i bilden ovan).

Notera att det även finns möjlighet att markera alla i båda dessa listor (checkboxen ovanför listan i bilderna ovan).

Det finns även en möjlighet att byta så man kopplar från gemensamma objekt till uthyrningsbara objekt. Detta gör man genom att klicka i kryssrutan längst ner till vänster i fönstret:

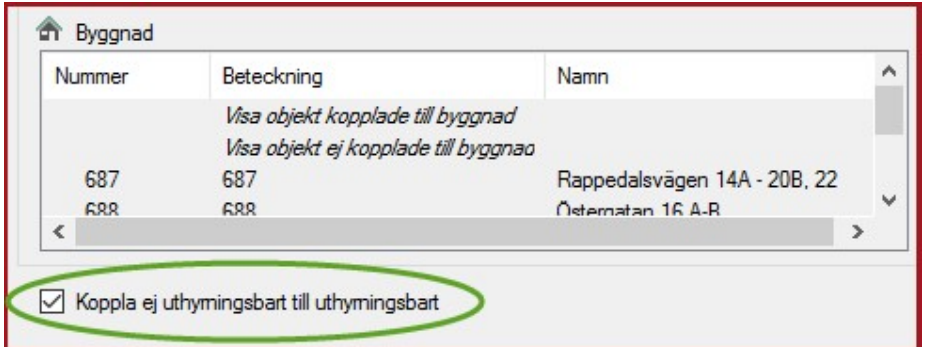

När man gör detta nollställs dialogen och nu kommer gemensamma objekt att visas i övre delen av fönstret (och uthyrningsbara i undre). Utöver detta fungerar dialogen precis som tidigare beskrivet. Detta medför att man enkelt kan se vilka kopplingar som finns till ett speciellt gemensamt objekt. Genom att välja t.ex. en tvättstuga i övre delen av fönstret och sen en fastighet i undre så ser man snabbt vilka uthyrningsbara objekt som har kopplingar till just den tvättstugan.

### PÅVERKAN I VITEC TEKNISK FÖRVALTNING

Påverkan i Teknisk Förvaltning av de kopplingar är att man kan se dessa kopplingar när man visar övriga objekt i en objektssökning. Här nedan har jag valt att skapa en ny felanmälan och sökt fram ett objekt jag vill skapa en felanmälan på.

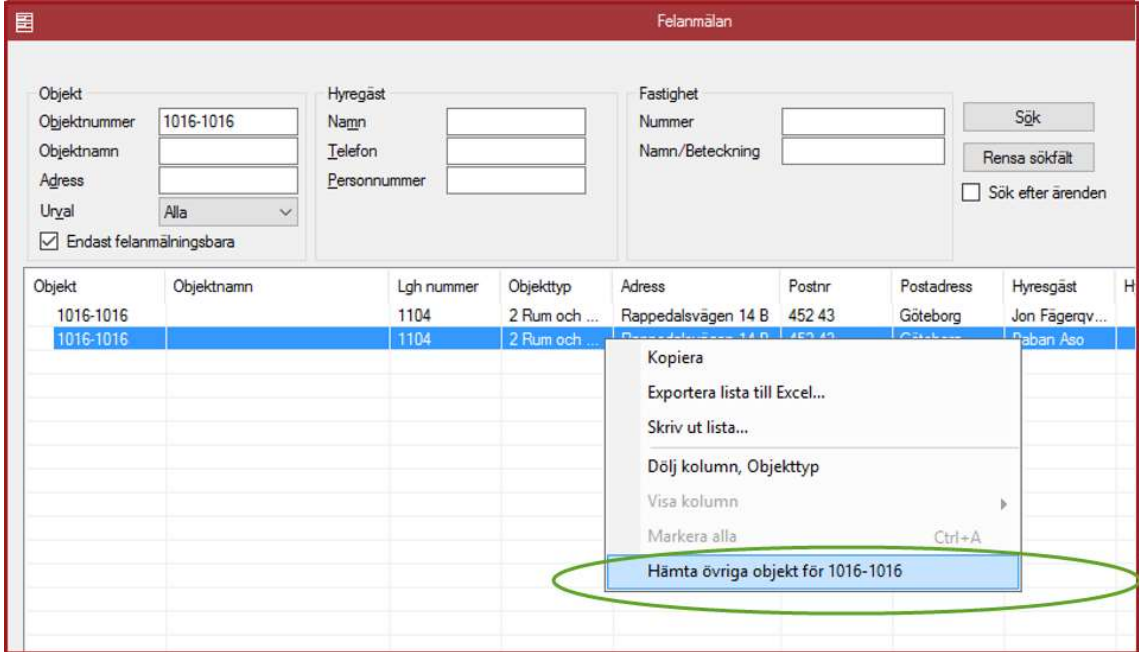

Genom att högerklicka på objektet i listan och välja Hämta övriga objekt för 108-7-1-1 får jag upp en lista med objekt relaterade till detta. Denna lista har nu berikats med eventuella kopplingar till objektet från grunddatadialogen:

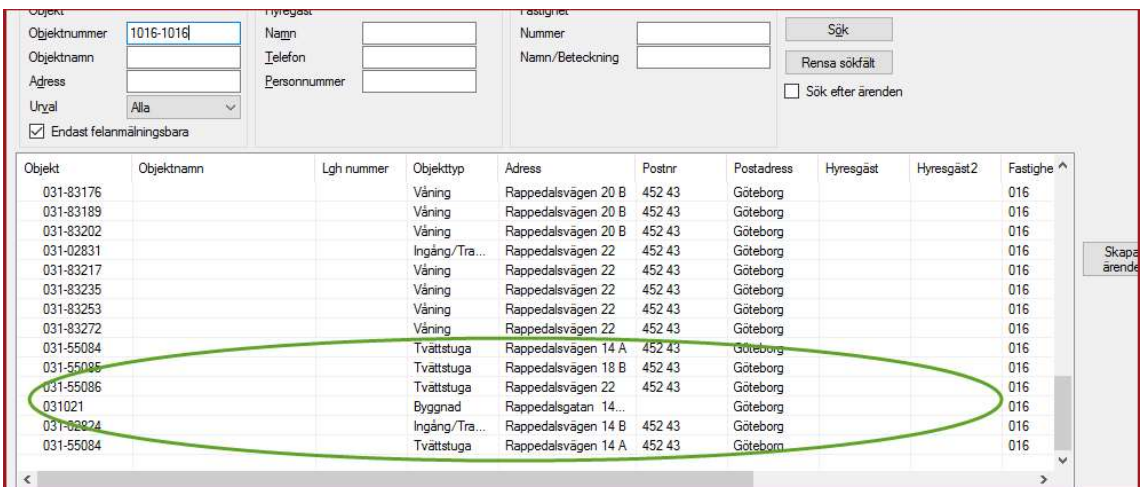

När man har skapat en arbetsorder kan man även byta objekt genom att klicka på vänstra Objekts ikonen (1) och dialogrutan (2) kommer upp där man kan välja kopplade objekt.

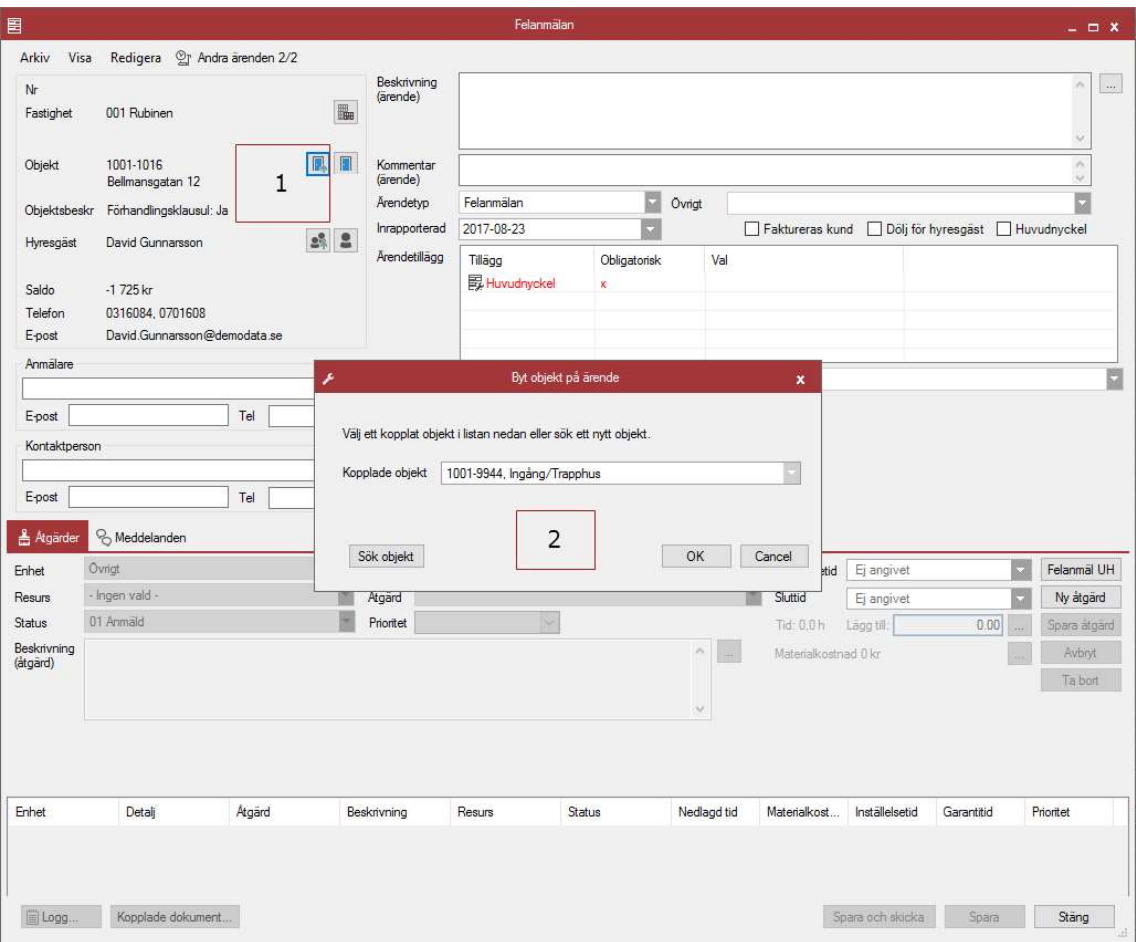

#### PÅVERKAN I VITEC FELANMÄLAN WEBB OCH I MINA SIDOR

Till att börja med kommer numera våra skapade kopplingar visas när man som hyresgäst försöker skapa en ny felanmälan.

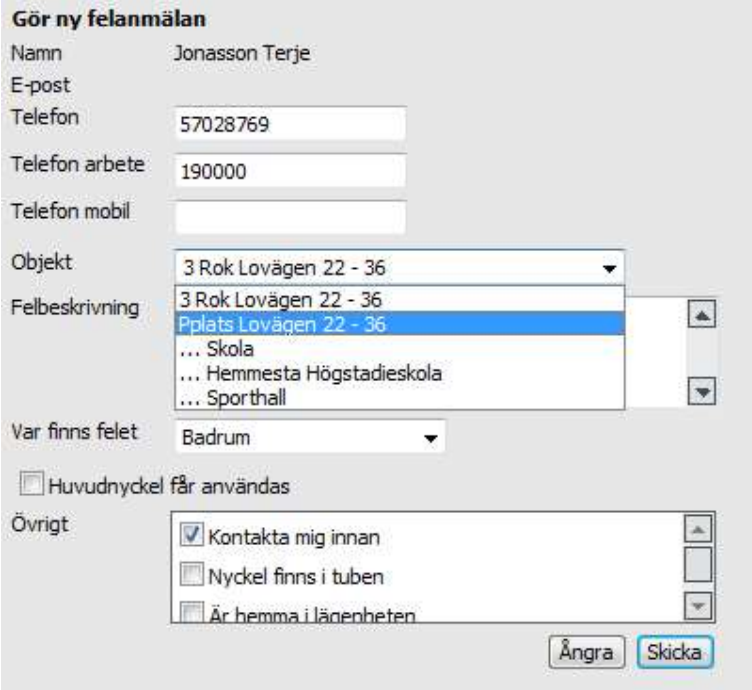

Utöver detta kommer även felanmälningar på gemensamma objekt som objekt du är hyresgäst i är kopplade till att visas under Pågående ärenden som Pågående ärenden som berör dig:

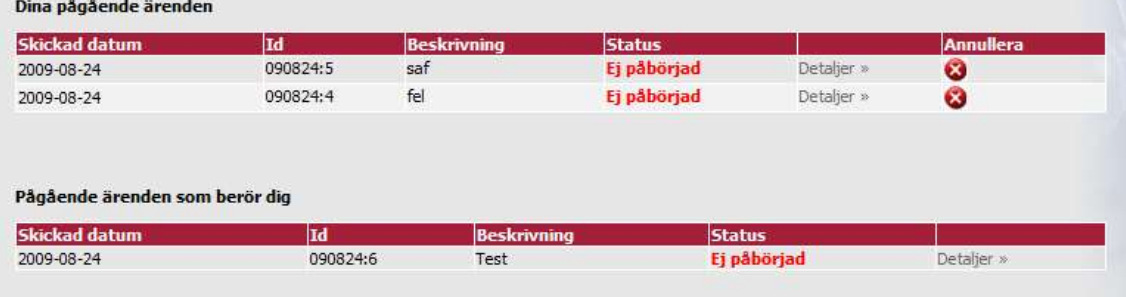